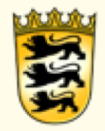

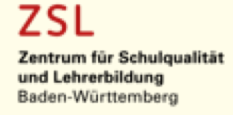

Sonja Brenner Manuel Diesel (ZSL, Ref.24)

# **Moodletipps für fortgeschrittene Anfänger**

#### Unterstützungs- und Hilfsangebot des ZSL zu Moodle und **BigBlueButton**

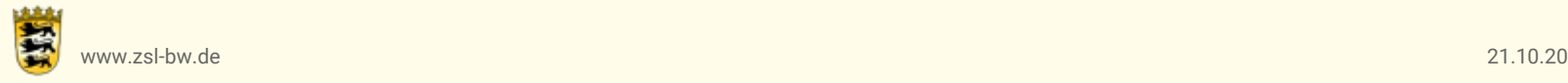

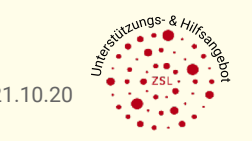

# **Themenübersicht**

### **Moodletipps für fortgeschrittene Anfänger**

- 1 Bereitstellung einer Moodleplattform
- 2 Kursdesign anpassen
- 3 Teilnehmer/innen hinzufügen
- 4 Aktivitäten und Materialien 5 Support und Fortbildungen

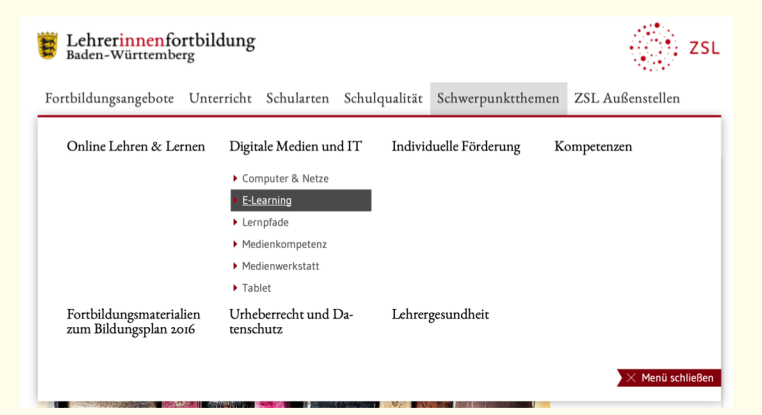

*Für alle, die eigentlich nur kurz reinzappen wollten:*

*Sie finden alle Informationen zu Moodle und BBB auf den Seiten der Lehrerfortbildung-BW: [https://lehrerfortbildung-bw.de/st\\_digital/elearning/](https://lehrerfortbildung-bw.de/st_digital/elearning/moodle/)moodle/*

*[https://lehrerfortbildung-bw.de/st\\_digital/elearning/](https://lehrerfortbildung-bw.de/st_digital/elearning/bbb/)bbb/*

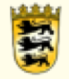

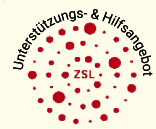

# **Exkurs**

#### **Wozu Moodle?**

- Bereitstellung von Lernmaterialien
- Kommunikation
- Dokumentation

### **Wozu BigBlueButton?**

• datenschutzkonforme Videokonferenzen

#### **Moodle-Instanzen in BW:**

vor Corona: 1.200 Schulen seit 17.3.20: 5.116 Schulen (aktive Nutzung: 2.500 Schulen)

### **BigBlueButton in BW:**

800 virtuelle Server 10.000 User parallel SJ-Ende: 1.000 Schulen

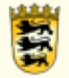

### **1 Bereitstellung einer Moodleplattform**

**Wie bekommen wir als Schule eigentlich dieses Moodle?**

- vor Corona: 1.200 Schulen bereits ausgestattet
- seit 17.3.20: alle Schulen mit "Moodle Light" (Basis-Funktionen) ausgestattet – Zugangsdaten gingen an alle Schulleitungen
	- Dienstellenschlüssel.moodle.belwue.de (z.B. 123456789.moodle.belwue.de)
	- Zugangsdaten verloren? "Kennwort vergessen"-Knopf nutzen: Mail geht an Poststellenadresse

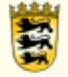

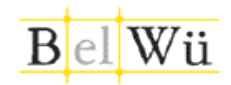

### **Erster Schritt: Kurseinstellungen**

Veränderungen können Sie erst dann vornehmen, wenn Sie auf das Zahnrad oben rechts klicken.

Wenn Sie zum Beispiel den Kursnamen ändern möchten, klicken Sie auf "Einstellungen bearbeiten".

Möchten Sie Materialien bzw. Aktivitäten hinzufügen, müssen Sie den "Bearbeiten einschalten"-Button betätigen.

Bearbeiten einschalten

- $\Phi$  Einstellungen bearbeiten
- Bearbeiten einschalten
- Ausschreiben aus 'Moodle-Übungskurs'
- $\top$  Filter
- Setup für Bewertungen
- Sicherung
- Wiederherstellen
- **1** Import
- ← Zurücksetzen
- **☆** QR-Links verwalten
- ✿ Mehr...

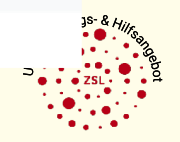

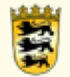

#### **Kursformat ändern**

Veränderungen können Sie erst dann vornehmen, wenn Sie auf das Zahnrad oben rechts klicken. O

Wenn Sie zum Beispiel das Kursformat ändern möchten, klicken Sie auf "Einstellungen bearbeiten".

**☆** Einstellungen bearbeiten Bearbeiten einschalten & Ausschreiben aus 'Moodle-Übungskurs'  $\top$  Filter  $\bigoplus$  Setup für Bewertungen Sicherung t Wiederherstellen  $1$  Import ← Zurücksetzen **☆** QR-Links verwalten ₩ Mehr...

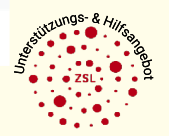

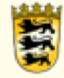

### **Kursformat ändern**

Moodle bietet eine Vielzahl an Kursdesigns. Beispielsweise bietet das Kachelformat sehr ansprechende, moderne Gestaltungsmöglichkeiten.

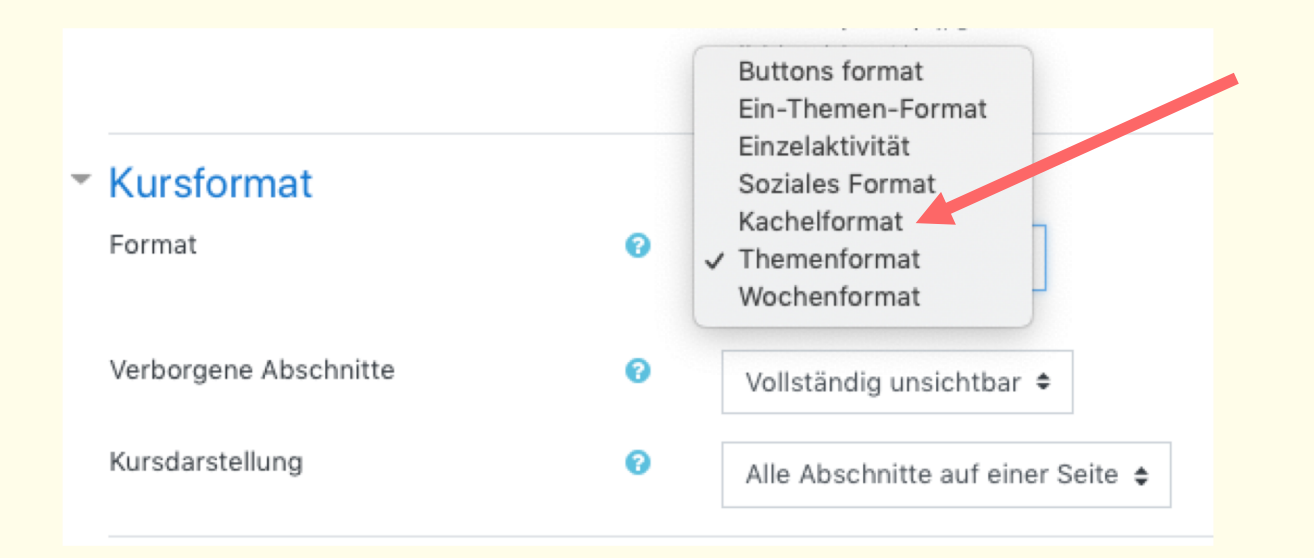

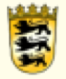

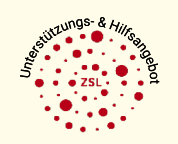

### **Beispiel: Kachelformat**

Sobald Sie das Kachelformat ausgewählt haben, können Sie verschiedene Anpassungen vornehmen.

Tipp: Gerade in der "Kennenlernphase" können Sie die Einstellungen getrost überspringen.

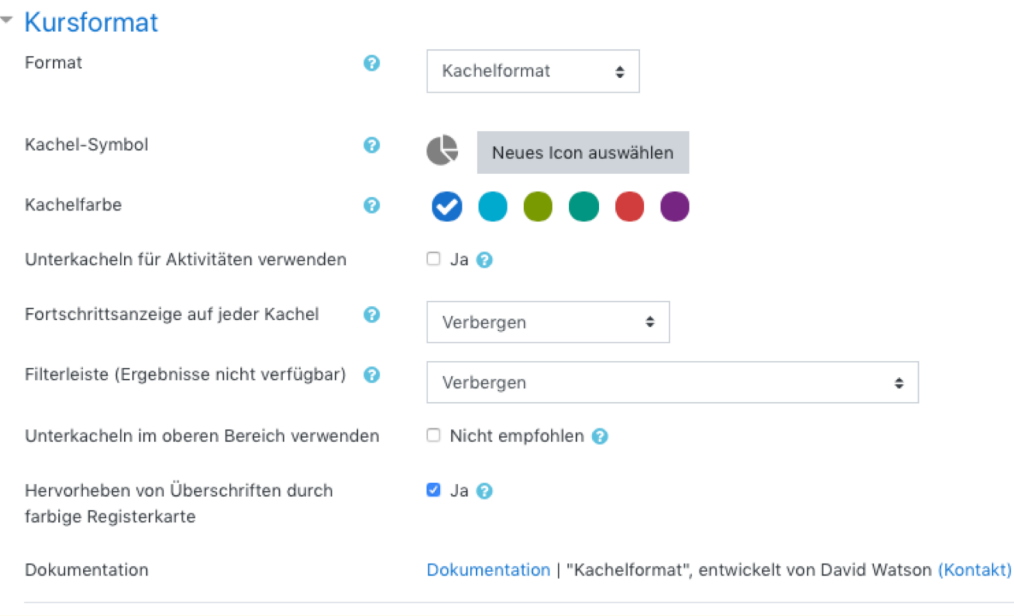

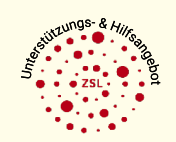

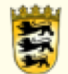

### **Beispiel: Kachelformat**

Mit einem Klick auf das jeweilige Kachel-Icon können Sie verschiedene Symbole auswählen.

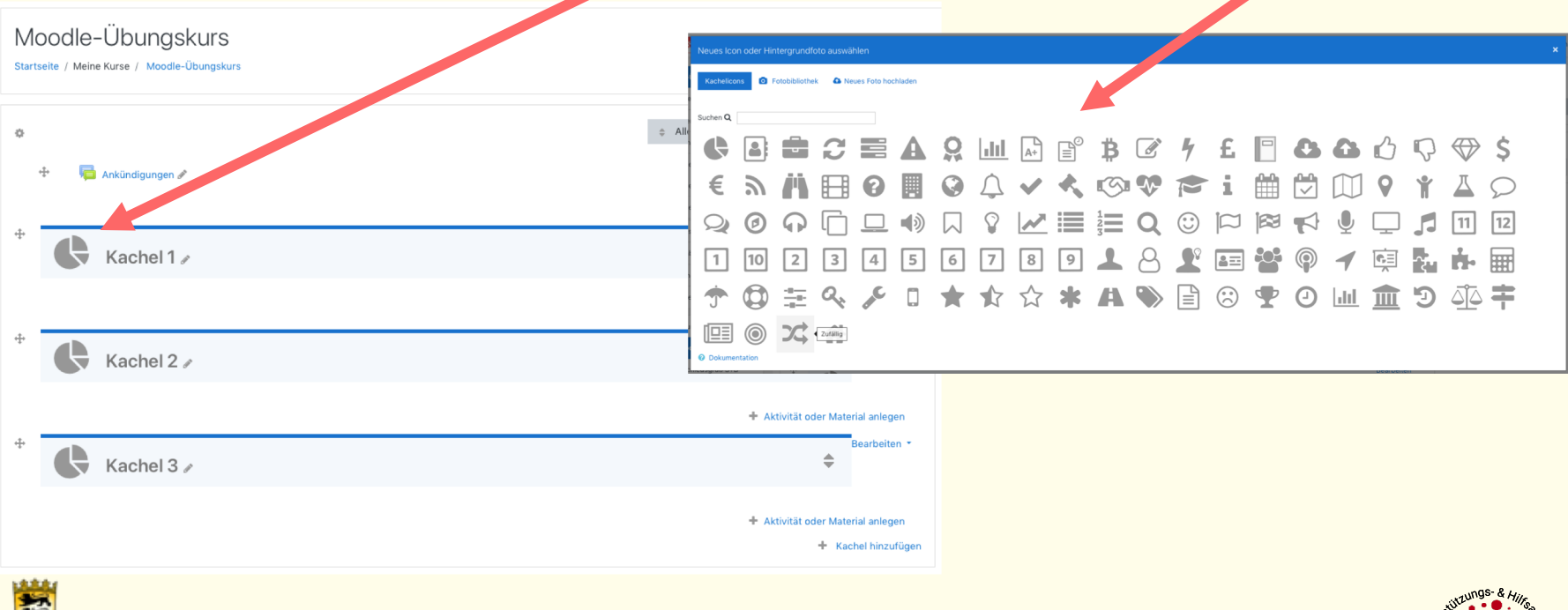

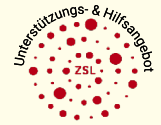

#### **Beispiel: Kachelformat**

... sodass Ihr Kurs irgendwann mal so aussehen könnte! :)

Der Kursraum wurde erstellt von

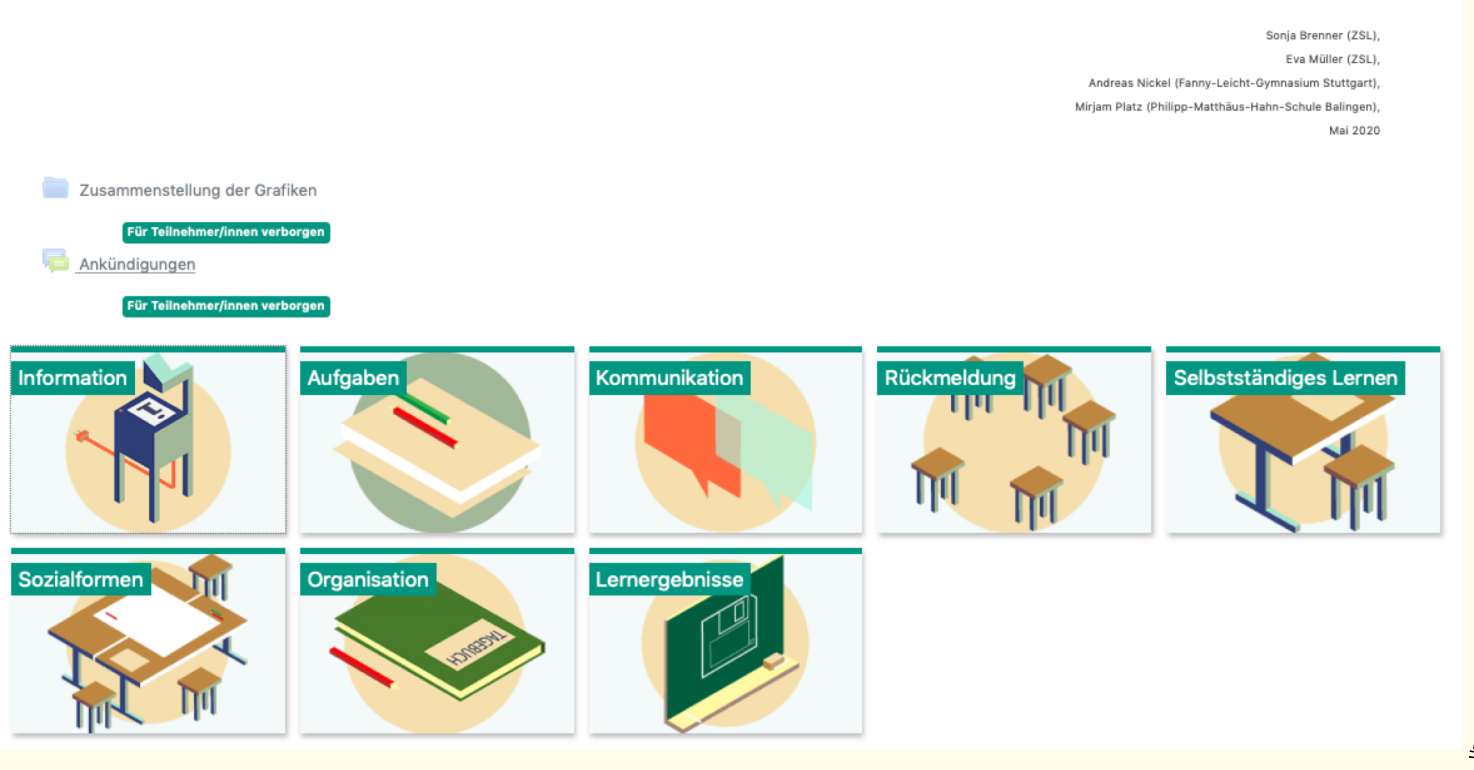

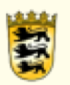

# **3 Teilnehmer/innen hinzufügen**

### **Beispiel: Manuelle Einschreibung**

Sie können andere Moodle-Nutzer/-innen in Ihren Kurs einschreiben, sobald diese im System angelegt wurden. Eine oft genutzte Methode ist die manuelle Einschreibung. Hierfür klicken Sie in Ihrem Kurs auf Teilnehmer/-innen. *Tipp: Dieser Button ist abhängig vom jeweiligen Moodle-Design. Dieser kann* 

*sich auch im Block "Einstellungen" unter der Bezeichnung "Nutzer/-innen"* 

*befinden.* 

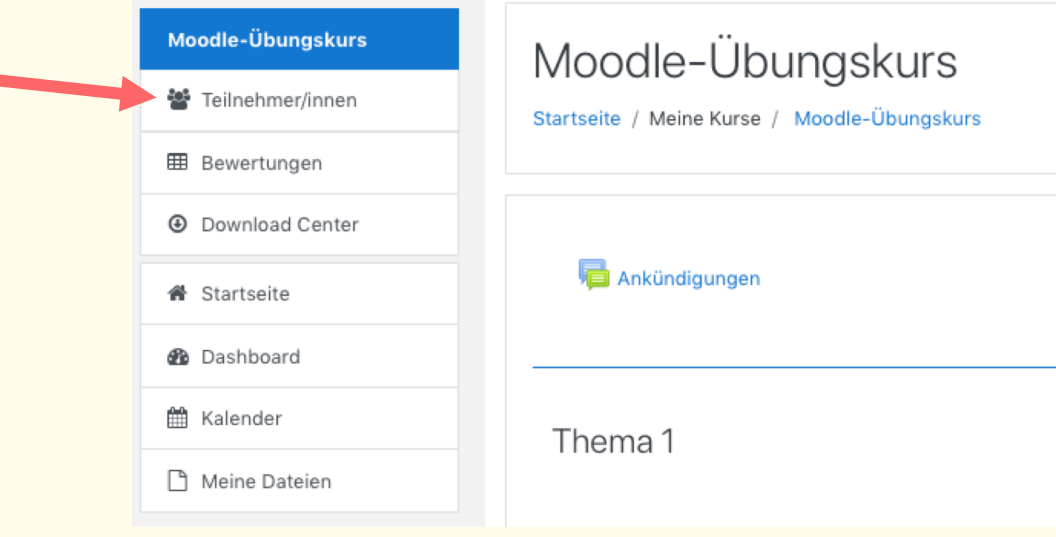

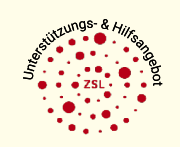

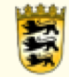

# **3 Teilnehmer/innen hinzufügen**

#### **Beispiel: Manuelle Einschreibung**

Nachdem Sie auf Nutzer/innen einschreiben geklickt haben, können Sie sowohl einzelne Personen als auch globale Gruppen (z.B. eine angelegte Klasse) hinzufügen.

*Tipp: Achten Sie auf die Rolle, die Sie den Personen geben möchten!*

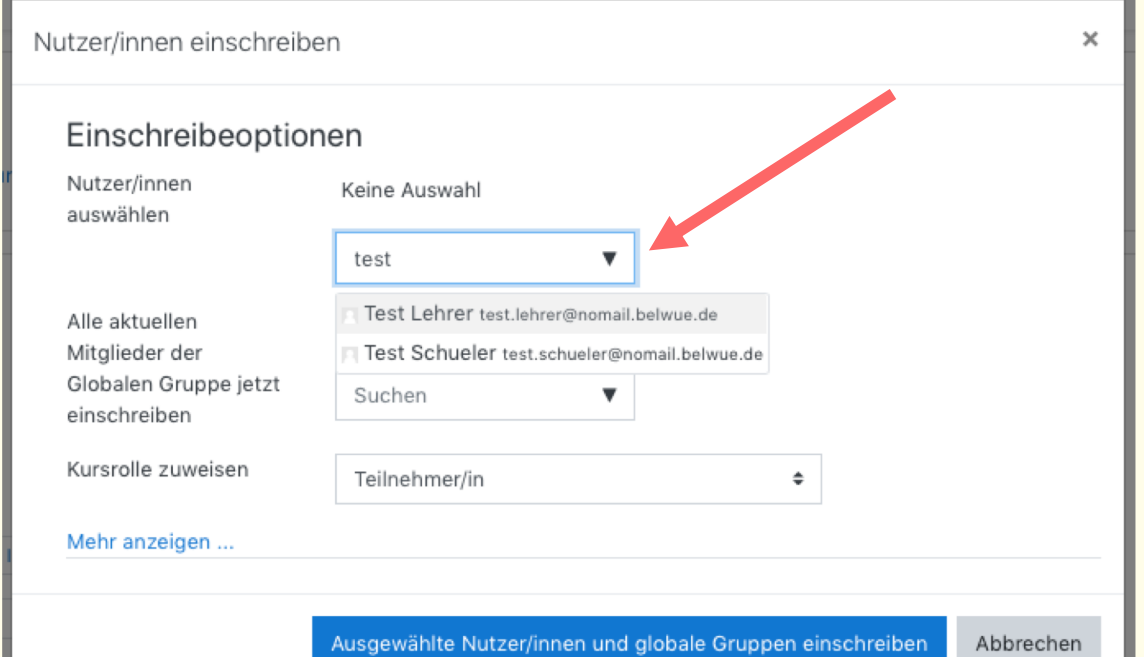

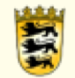

Nachdem Sie den Bearbeitungsmodus aktiviert haben, können Sie Aktivitäten und Materialien anlegen. Dies machen Sie entweder über den passenden Button oder aber auch besonders schnell und unkompliziert per Drag&Drop ("Reinziehen"). Letzteres gilt für Dateien (PDF, ZIP, etc.) und Links.

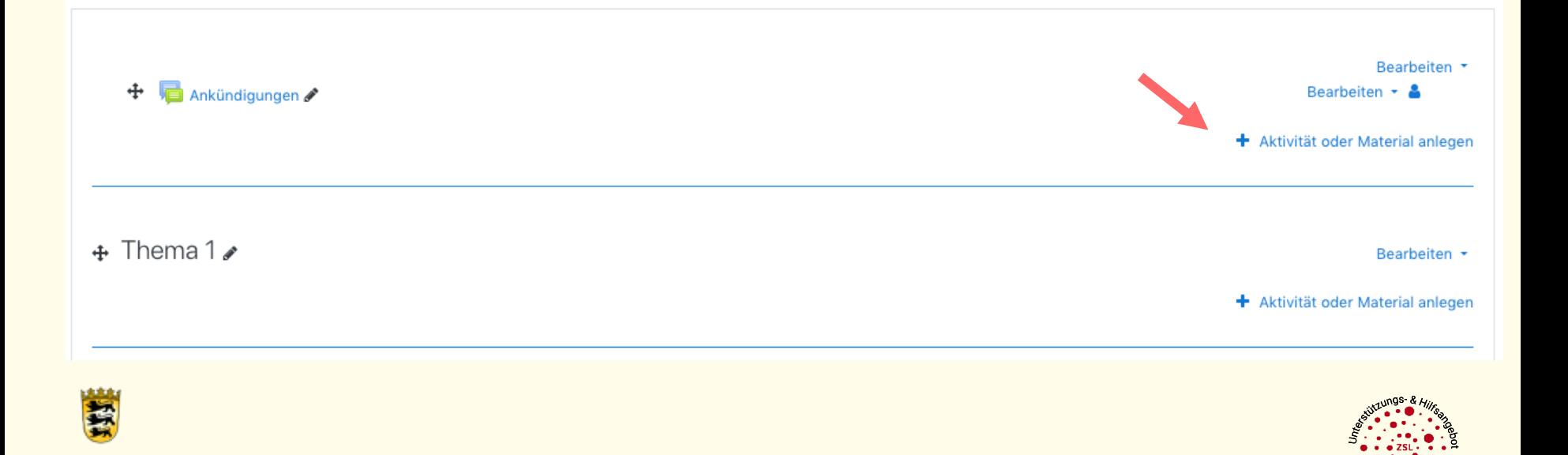

Durch "Aktivität oder Material anlegen" bietet Moodle Ihnen eine Fülle an Möglichkeiten, die Sie in Ihrem Kurs einbauen können. Die Aktivitäten werden oben, die Materialien unten angezeigt.

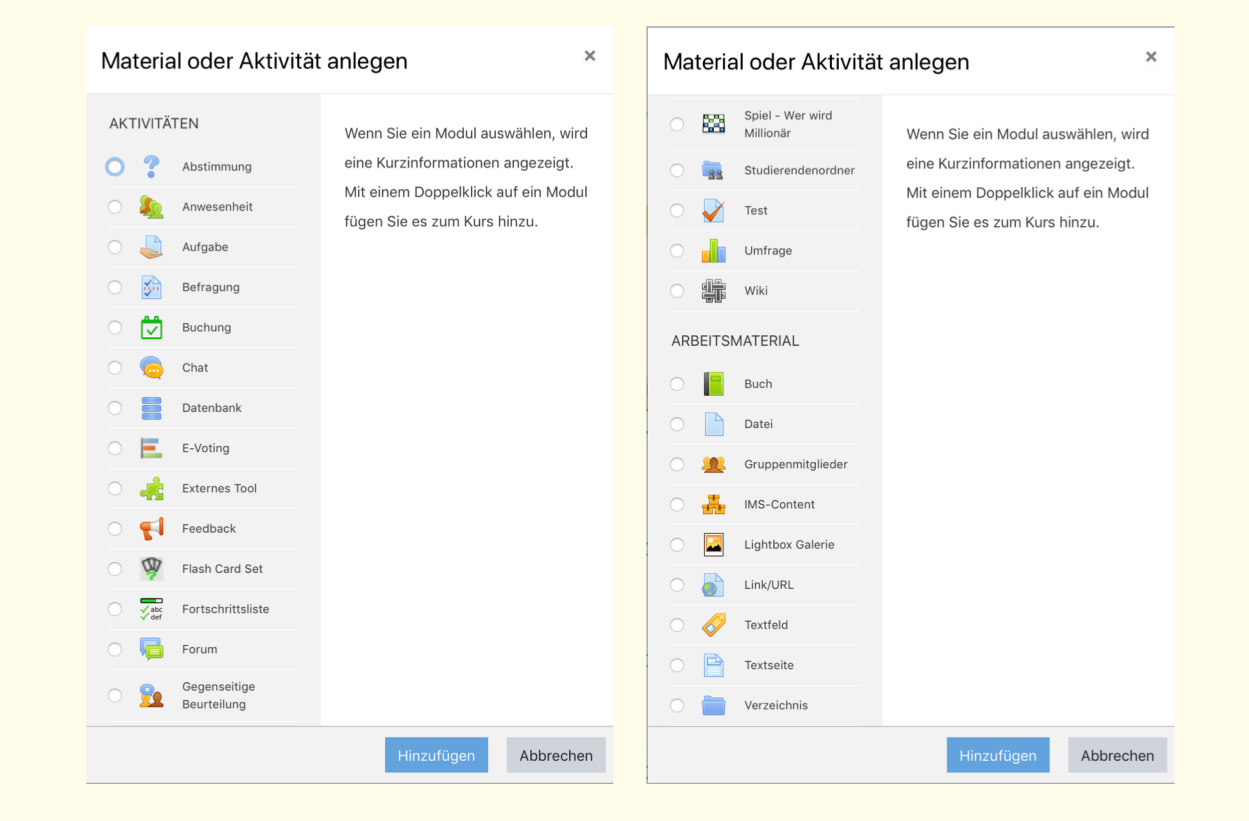

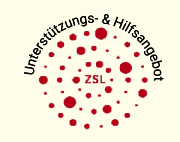

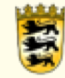

### **Aufgabe**

Mit der & Aufgabe können Sie die Lösungen Ihrer Schülerinnen und Schüler einholen.

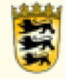

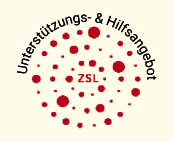

### **Aufgabe**

尝

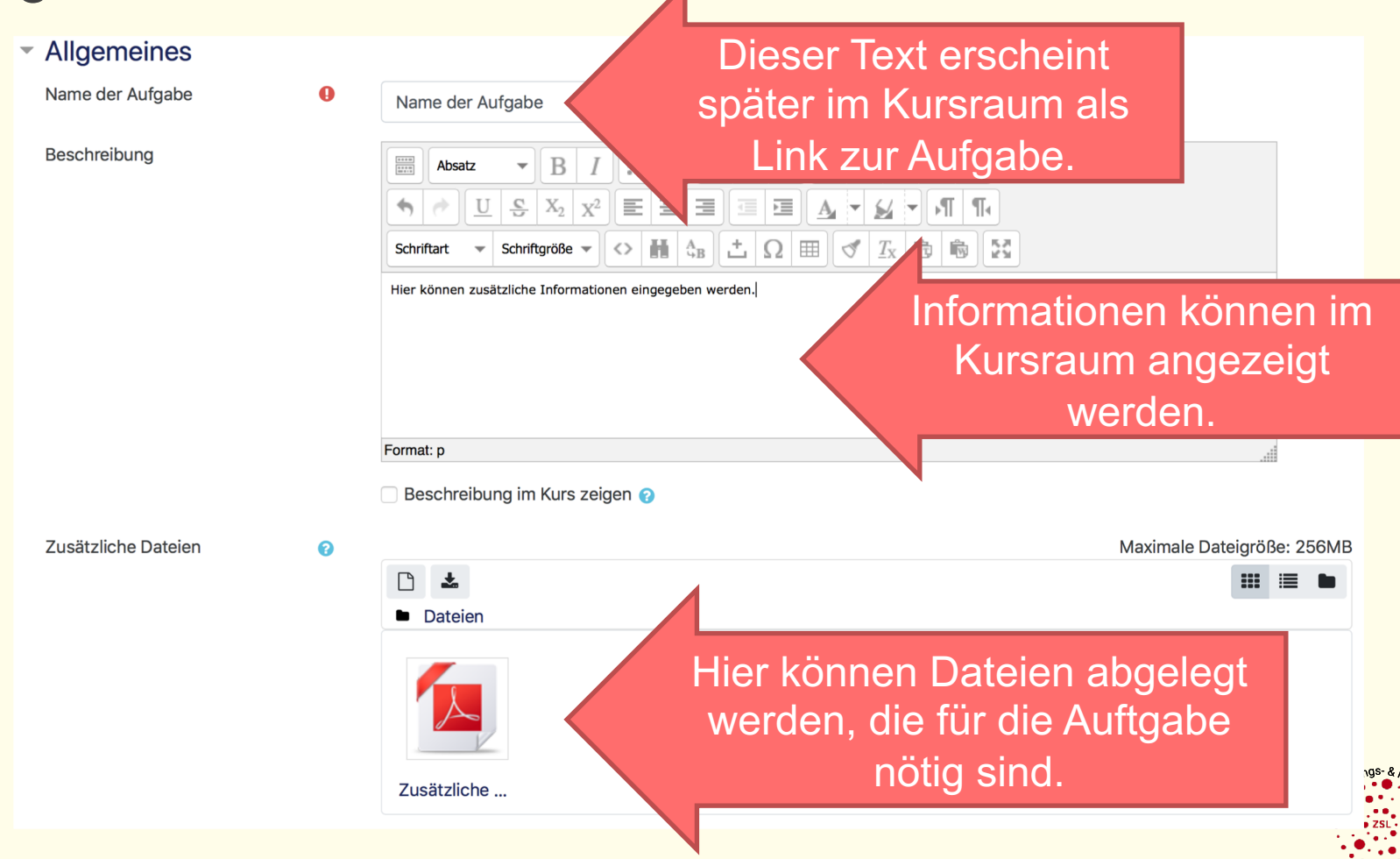

### **Aufgabe**

Im Aufgaben-Tool können Sie zahlreiche Einstellungen vornehmen.

- ▶ Verfügbarkeit
- ▶ Abgabetypen
- ▶ Feedback-Typen
- ▶ Abgabeeinstellungen
- Einstellungen für Gruppeneinreichungen Þ.
- ▶ Systemnachrichten
- ▶ Bewertung
- ▶ Weitere Einstellungen
- ▶ Voraussetzungen

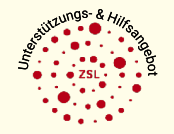

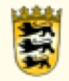

### **Aufgabe**

Wenn Sie möchten, dass die Schüler/innen einen Text direkt in Moodle schreiben und dabei keine Datei hochladen müssen, können Sie das Feld "Textabgabe Online" anwählen und alle anderen Felder deaktivieren.

#### Abgabetypen Abgabetypen □ Dateiabgabe ? ■ Texteingabe online ? □ GeoGebra ? Wortbegrenzung ℯ 11 Aktivieren

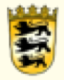

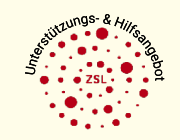

### **Aufgabe**

Als Lehrkraft haben Sie zahlreiche Möglichkeiten, Feedback an Ihre Schüler/ innen zu geben.

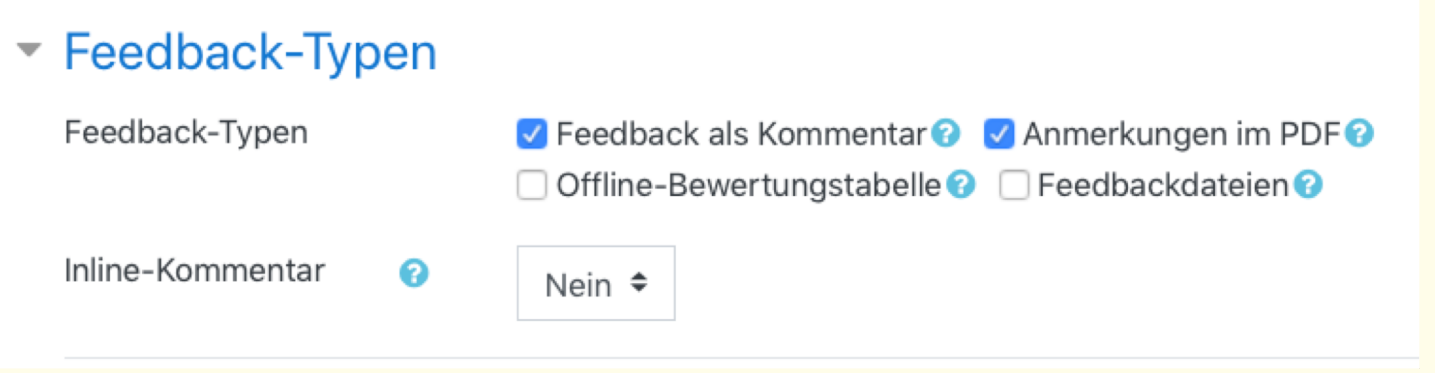

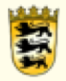

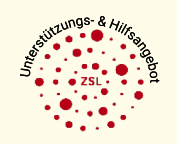

### **Abstimmung**

Mit der ? Abstimmung können Sie schnell und einfach kleinere Umfragen erstellen. ▼ Optionen Änderung der Auswahl erlauben Nein ≑ Mehr als eine Auswahl erlauben Nein ≑ Anzahl der Antworten bei den ❸ Nein  $\div$ Abstimmungsoptionen beschränken Option 1  $\bullet$   $\bullet$ Option 2 ❸ Option 3 ❸ Option 4 ❸ Option 5 ❸ 3 Feld(er) zum Formular hinzufügen

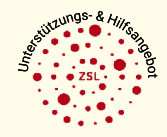

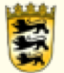

### **Feedback**

Mit dem <a>Steht Ihnen ein Tool zur Verfügung, mit dem Sie auch größere Evaluationen durchführen können.

Die Grundeinstellungen werden auf der ersten Seite definiert.

Einstellungen für Fragen und Einträge

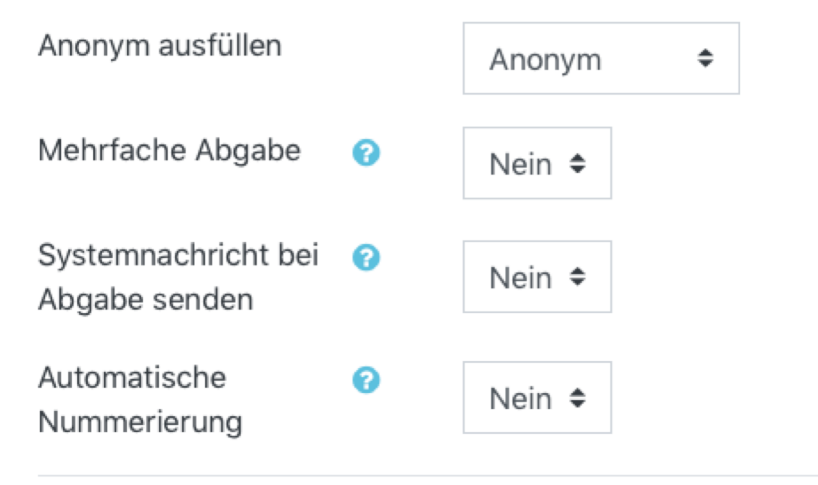

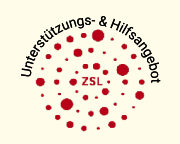

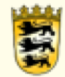

### **Feedback**

Nachdem Sie auf "Speichern und anzeigen" geklickt haben, öffnet sich nun die Seite, in der Sie die Inhalte des Feedbacks integrieren. Im Bereich "Elemente bearbeiten" haben Sie nun eine Vielzahl an Fragetypen zur Auswahl.

*Tipp: Nicht alle Auswahlmöglichkeiten sind mit einem Fragetyp verbunden. Captcha, Information, Seitenumbruch und Textfeld gehören nicht dazu. Sie können nur als Teilnehmer/in das Feedback ausfüllen.* 

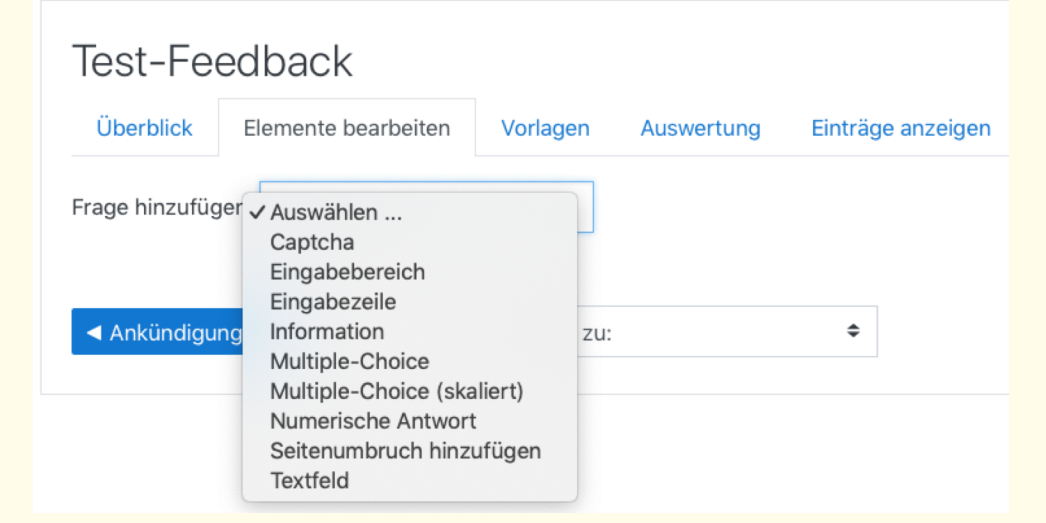

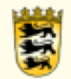

#### **Forum**

Moodle bieten Ihnen zahlreiche Kommunikationsmöglichkeiten.

Beispielsweise können Sie sich innerhalb eines Kurses über das Forum verständigen.

*Tipp: Standardmäßig befindet sich in jedem Kurs ein "Ankündigungsforum". Dieses ist so konfiguriert, dass sämtliche Teilnehmer/innen dieses automatisch abonniert haben und nur Trainer/innen Nachrichten schreiben dürfen. Das Ankündigungsforum kann nicht gelöscht, sondern nur unsichtbar geschaltet werden .*

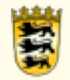

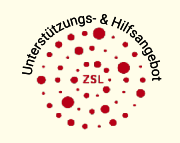

#### **Forum**

Auch im Forum können Sie verschiedene Einstellungen tätigen. Beispielsweise können Sie aus zahlreichen Forumstypen auswählen. Oftmals werden das "Standardforum" oder die "Diskussion zu einzelnem Thema" genutzt.

*Tipp: Wenn das Abonnement verpflichtend oder optional von den Teilnehmer/innen eingeschaltet wird, erhalten die Nutzer/innen automatische E-Mails (an die in Moodle hinterlegten Adressen), die die neuen Forumsnachrichten beinhalten.*  Diskussion zu einzelnem Thema

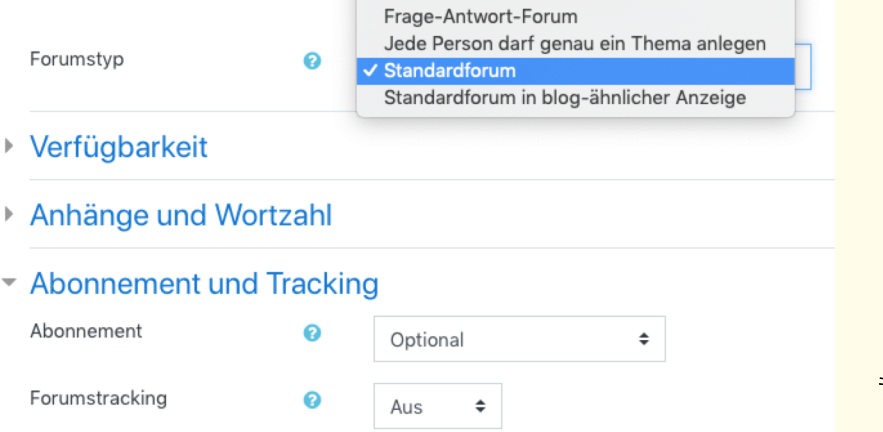

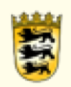

#### **Forum**

Mit einem Klick auf "Neues Thema hinzufügen" können Sie nun Ihre Nachricht verfassen.

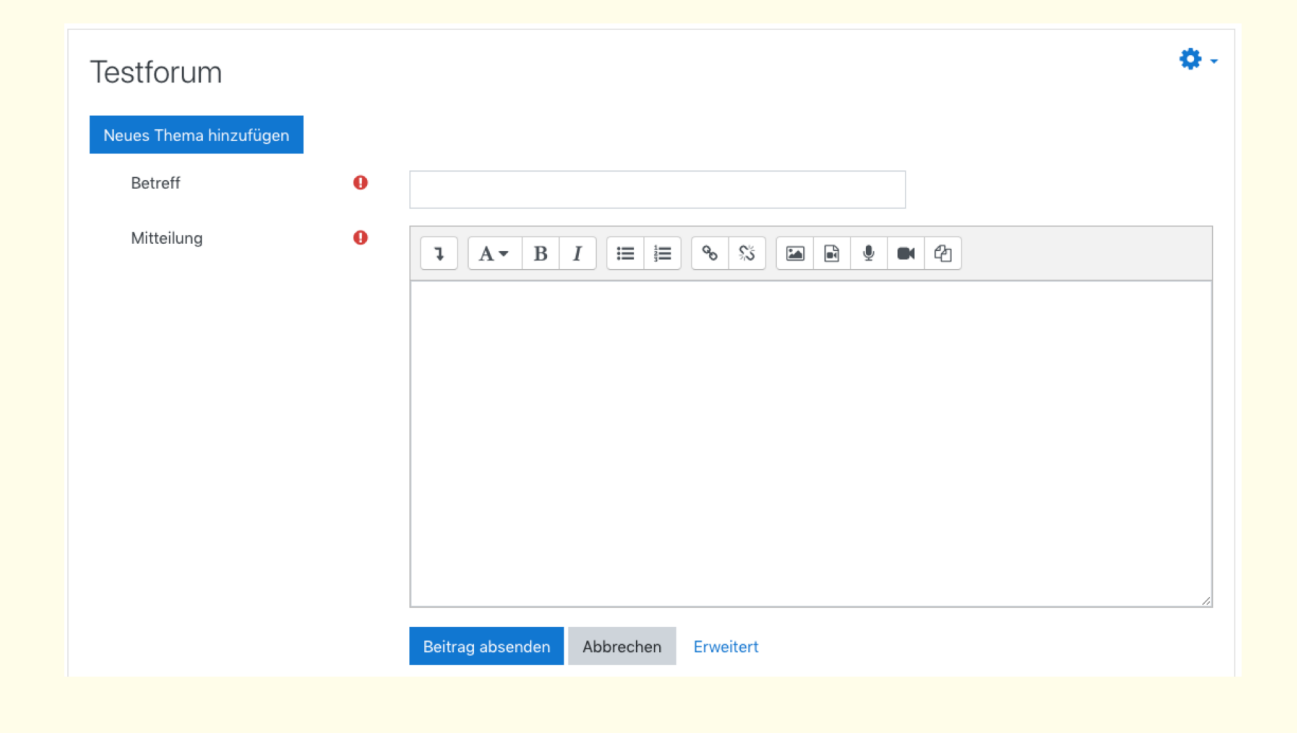

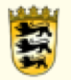

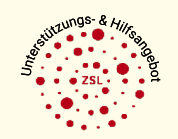

#### **Forum**

Um zum Beispiel das Abonnement zu verwalten oder Anhänge hinzuzufügen, klicken Sie auf "Erweitert".

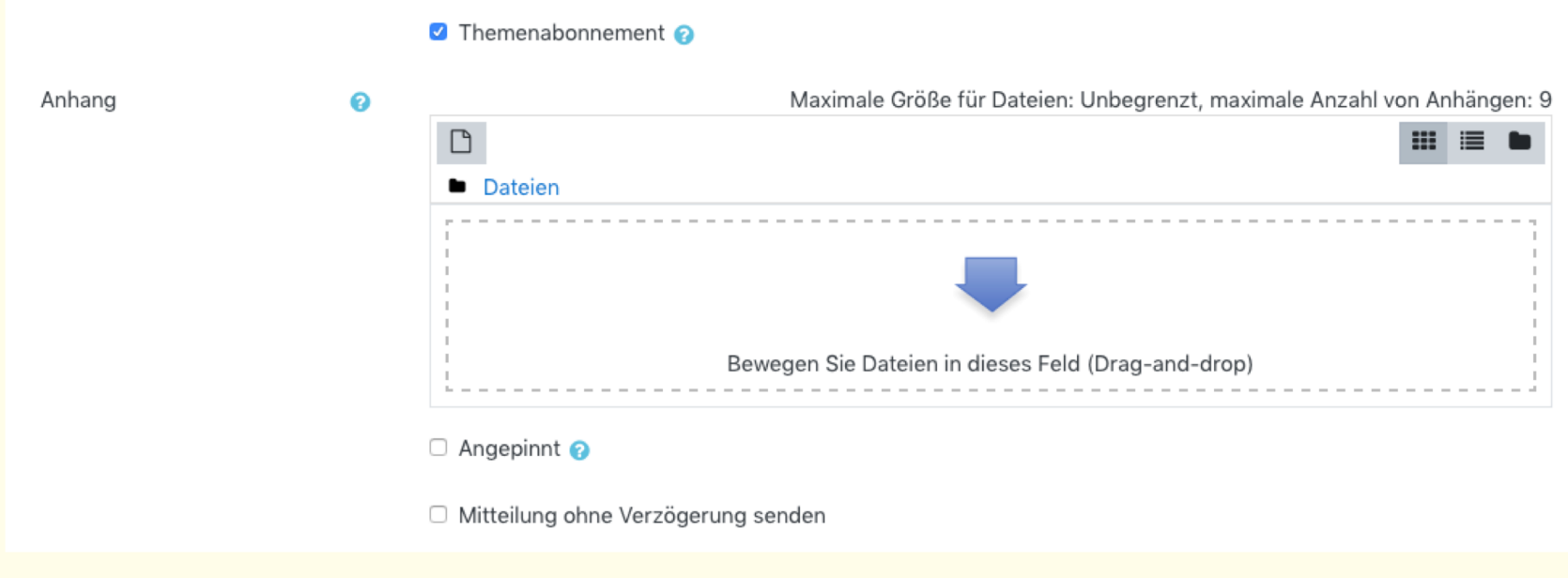

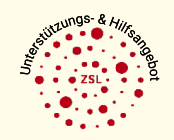

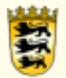

#### **Forum**

Um zum Beispiel das Abonnement zu verwalten oder Anhänge hinzuzufügen, klicken Sie auf "Erweitert".

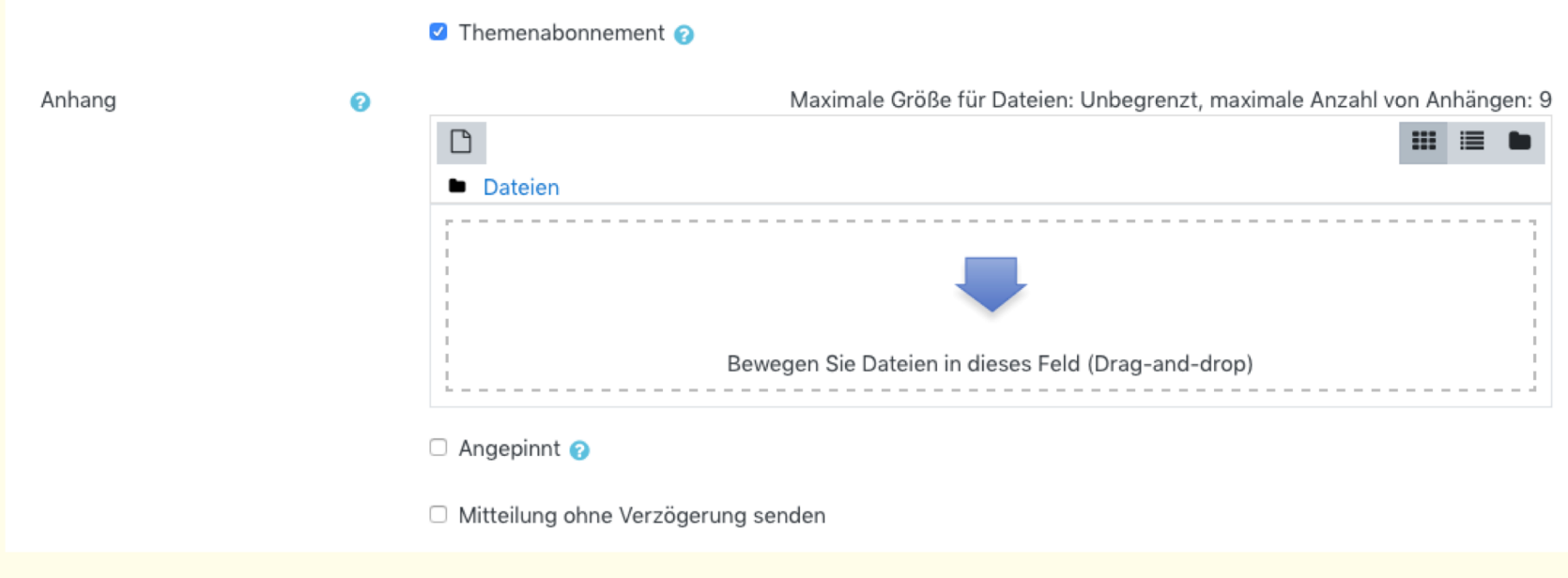

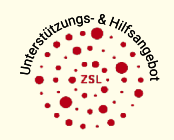

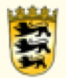

#### **Forum**

Nachdem Sie Ihre Nachricht geschrieben haben, ist diese im jeweiligen Thema hinterlegt. Nun können auch die Teilnehmer/innen darauf antworten.

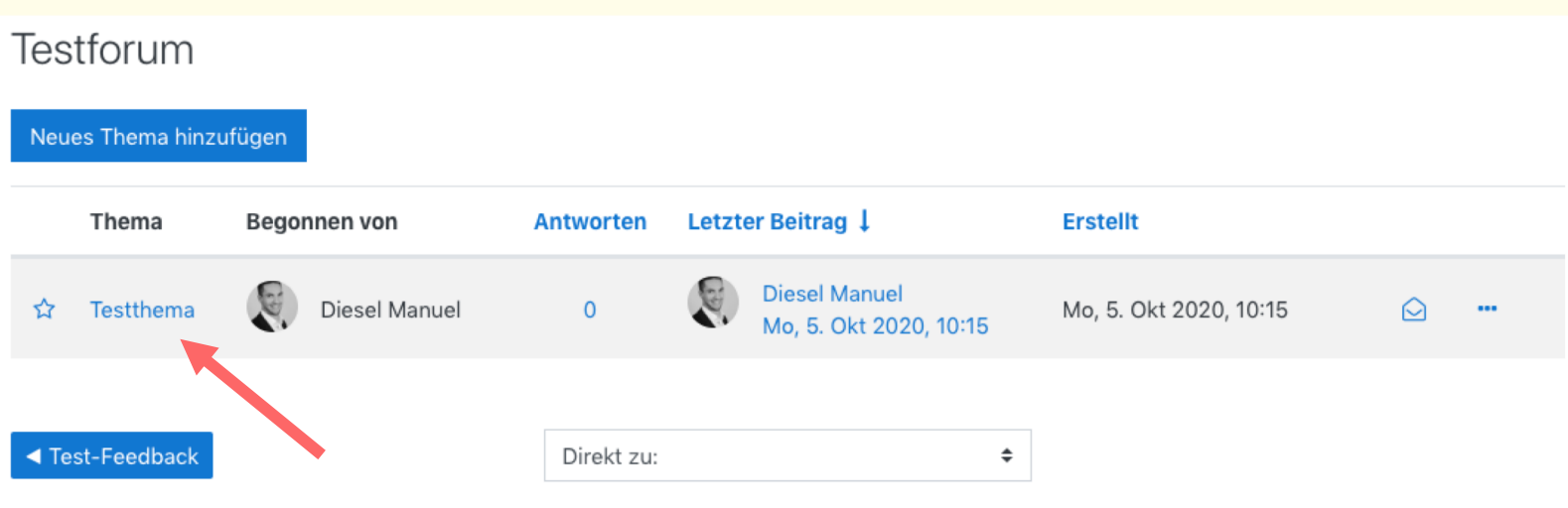

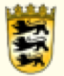

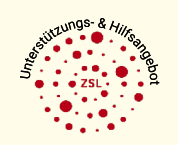

### **BigBlueButton (BBB)**

Mit BigBlueButton steht Ihnen ein datenschutzkonformes Online-Seminar-Tool zur Verfügen, welches direkt in Moodle integriert ist.

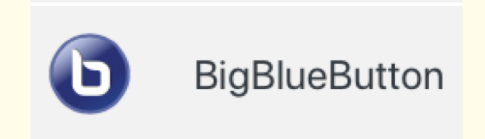

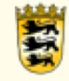

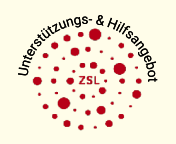

### **BigBlueButton (BBB)**

Wie bei den anderen Aktivitäten und Materialien auch, können Sie verschiedene Optionen auswählen.

*Tipp: Es macht den Anschein, dass Aufzeichnungen in BBB möglich sind. Diese sind jedoch aus Datenschutzgründen komplett deaktiviert.* 

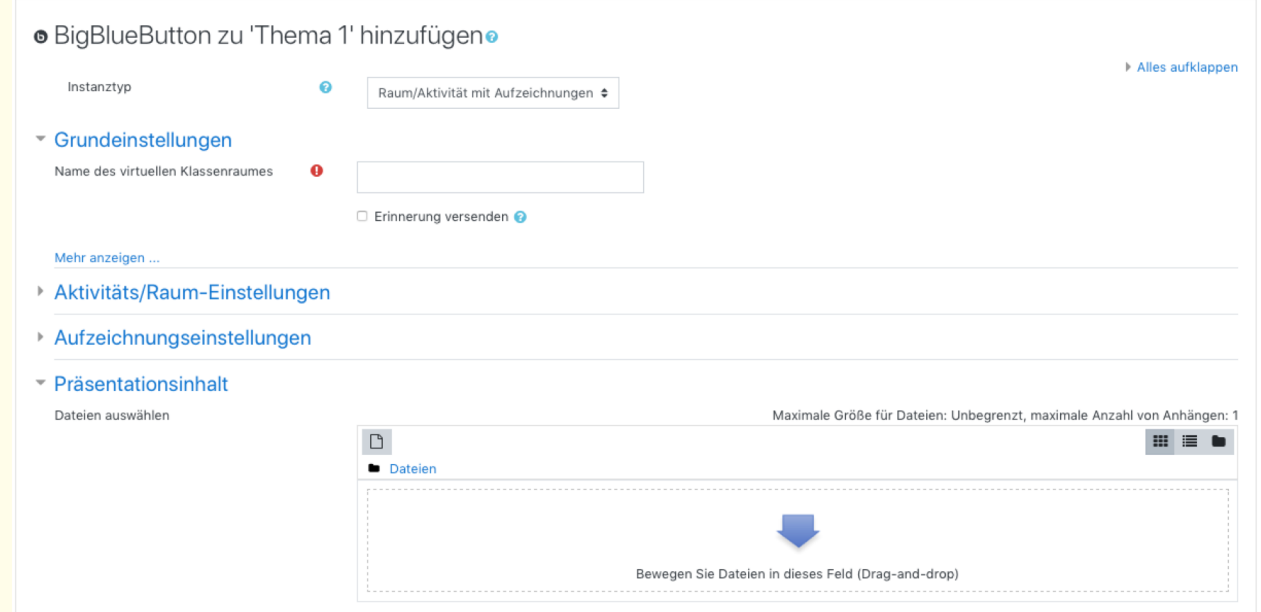

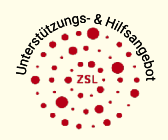

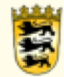

### **BigBlueButton (BBB)**

Nachdem Sie alle gewünschten Optionen ausgewählt haben, können Sie an der Konferenz teilnehmen.

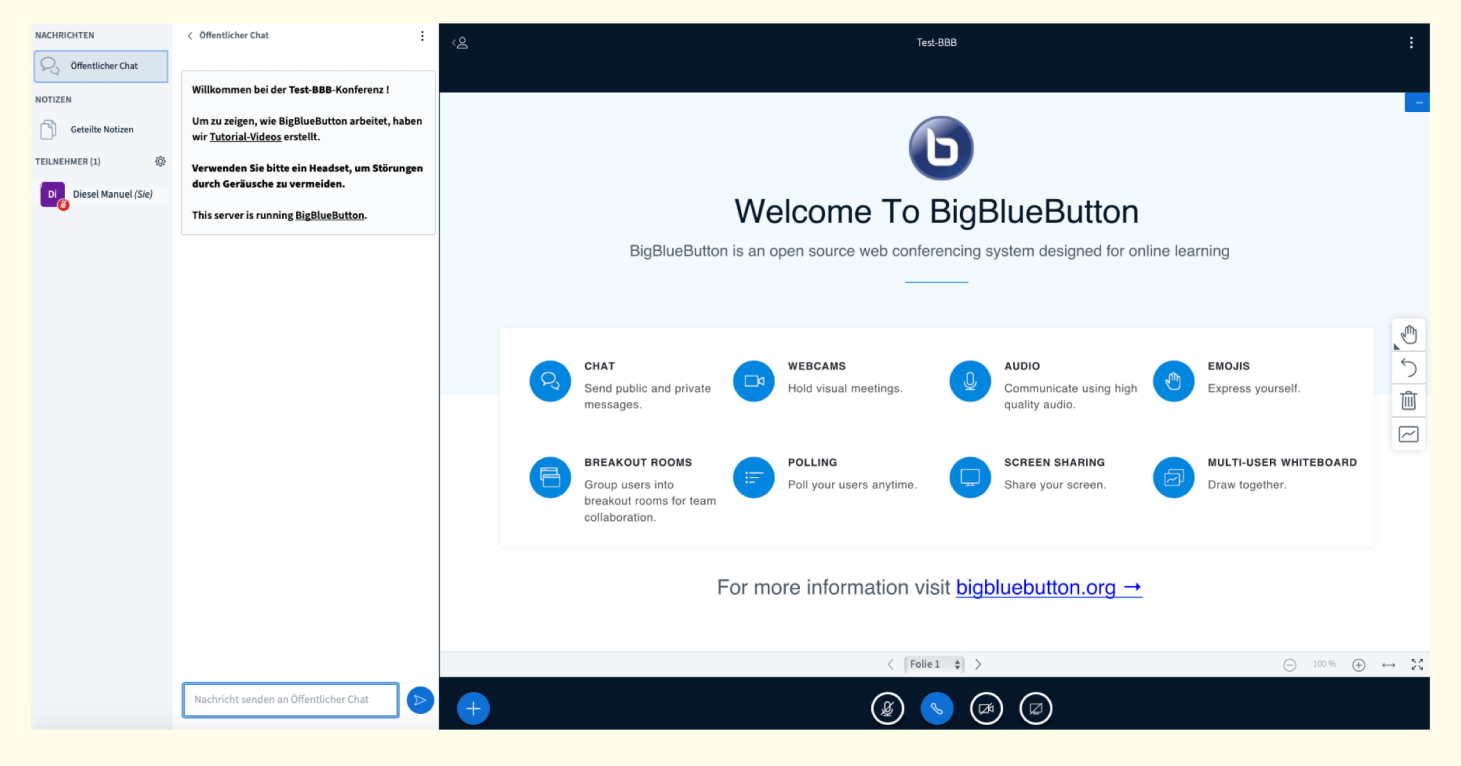

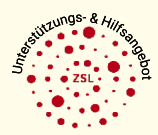

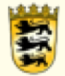

### **BigBlueButton (BBB)**

**Wie aktiviere ich BBB in Moodle?**

- 1. Moodleadministrator muss BBB beantragen: Email an [bbb@lehrerfortbildung-bw.de](mailto:bbb@lehrerfortbildung-bw.de)
- 2. Informationen zur Einrichtung des Plugins: BBB-Moodlekurs https://lehrerfortbildung[bw.de/moodle2/course/view.php?id=471](https://lehrerfortbildung-bw.de/moodle2/course/view.php?id=471)

Moodle-Administrator:innen

Administrator:innen Handreichung

Forum für Administrator:innen only

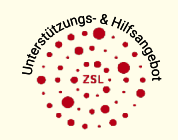

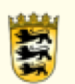

### **BigBlueButton (BBB)**

### **Wo finde ich Anleitungen zu BBB?**

Auf den [BBB-Seiten der Lehrerfortbildung:](https://lehrerfortbildung-bw.de/st_digital/medienwerkstatt/dossiers/bbb/technik/)

- technische Voraussetzungen
- BBB in einem Moodlekurs anlegen
- BBB-Raum betreten
- Webkonferenz durchführen (Benutzeroberfläche, Rollen/Rechte, moderieren, präsentieren)
- FAQ

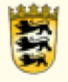

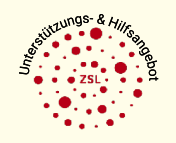

**Wo finde ich Hilfe, wenn ich nicht weiter weiß?**

**Support für Anwender/-innen:**

- Bitte: Fragen zuerst innerhalb des Kollegiums klären
- Supportsystem: https://lehrerfortbildung[bw.de/st\\_digital/elearning/moodle/support/login\\_page.php](https://lehrerfortbildung-bw.de/st_digital/elearning/moodle/support/login_page.php)
	- Benutzerkonto anlegen und Anfrage verfassen oder
	- Email an **[moodlesupport@lehrerfortbildung-bw.de](mailto:moodlesupport@lehrerfortbildung-bw.de)** (Benutzerkonto wird angelegt)

Online-Seminare des ZSL: <https://lehrerfortbildung-bw.de/fb/seminare/uebergreifend/moodle/>

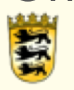

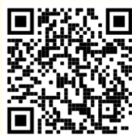

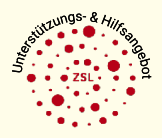

**Wie mache ich damit jetzt Unterricht?**

**Erste Schritte mit Moodle:**

2 Seiten für Anleitungen auf den Seiten der Lehrerfortbildung:

- [Moodle Aktuell](https://lehrerfortbildung-bw.de/st_digital/elearning/moodle/aktuell/)
- **Erste [Schritte](https://lehrerfortbildung-bw.de/st_digital/elearning/moodle/anleitung/moodle2x/) mit Moodle**

Anleitungen auf [docs.moodle.org](https://docs.moodle.org/37/de/Hauptseite)

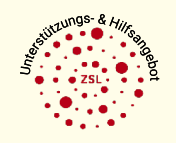

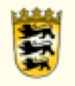

**Was müssen die Klassenlehrer/-innen leisten?**

- Sind alle Schüler/-innen im Kursraum eingeschrieben?
- Überschriften der Themenblöcke anpassen: *Überschrift: Fach, Lehrkraft*
- Begrüßungsmail über das Forum "Ankündigungen der Lehrkräfte" senden (falls Schüler mit Emailadresse eingetragen sind)

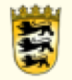

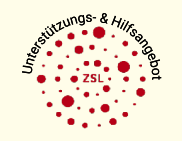

**Was müssen Fachlehrer/innen leisten?**

- Arbeiten Sie ausschließlich in Ihrem eigenen Kursraumabschnitt!
- Gestalten und strukturieren Sie Ihren Kursraumabschnitt.
- Stellen Sie mindestens Aufgaben/Lösungen und Abgabemöglichkeiten zur Verfügung.
- Schulbuchseiten selbst dürfen nicht eingescannt und hochgeladen werden! [\(Checklisten zum Urheberrecht\)](https://lehrerfortbildung-bw.de/st_recht/urheber/checkl/)
- Ermöglichen Sie Kommunikation. (Wann/Wie sind Sie im Kursraum für Schüler/innen erreichbar?)

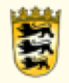

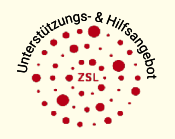

# **5 Support für Administratoren/-innen**

**Was muss der Administrator/-innen vorbereiten?**

- Datenschutzinformation einpflegen (https://bit.ly/2HkttE5)
- Erstellen einer Kursbereichsstruktur für die Schule
- Erstellung eines Kursraum für jede Klasse. (Templates zum Download auf dem Demo-Moodle der Lehrerfortbildung.)
	- Basic-Beispiel: <https://lehrerfortbildung-bw.de/demo2/course/view.php?id=60>
	- Fortgeschrittenen-Beispiel:<https://lehrerfortbildung-bw.de/demo2/course/view.php?id=61>
	- Moodlevorlage für Grundschulen: beim Beantragen angeben oder alternativ das moodle light erneut aufsetzen lassen
- Nutzer/innen hochladen /Ldap-Anbindung einrichten
- Teilnehmer/innen in Kurse einschreiben

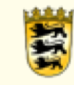

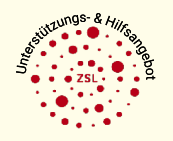

#### **LFB-Online 5 Fortbildungen**Recherche

**Wenn ich jetzt soviel weiß wie vorher?**

LFB-Online Recherche: "Moodle" oder "Sammelausschreibung"

- Basiskurs für Anfänger
- Basiskurs für fortgeschrittene Anfänger
- Admin-Basiskurs
- Feedback und Befragung
- Diagnose und Selbsteinschätzung
- Webkonferenzen mit BigBlueButton

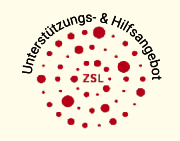

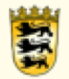

# **5 Fortbildungen**

#### **Wenn meine Kollegen auch alle wollen?**

*"SchiLF"*

Ansprechpartner: ZSL-Regionalstellen

Stuttgart 0711/279-2705 [poststelle@zsl-rs-s.kv.bwl.de](mailto:poststelle@zsl-rs-s.kv.bwl.de) S. Gmünd 07171/7960-1 [poststelle@zsl-rs-gd.kv.bwl.de](mailto:poststelle@zsl-rs-gd.kv.bwl.de) Karlsruhe 0721/91166-0 [poststelle@zsl-rs-ka.kv.bwl.de](mailto:poststelle@zsl-rs-ka.kv.bwl.de) Mannheim 0621/76150-0 [poststelle@zsl-rs-ma.kv.bwl.de](mailto:poststelle@zsl-rs-ma.kv.bwl.de) Freiburg 0761/59554-0 [poststelle@zsl-rs-fr.kv.bwl.de](mailto:poststelle@zsl-rs-fr.kv.bwl.de) Tübingen 07071/1368-202 [poststelle@zsl-rs-tue.kv.bwl.de](mailto:poststelle@zsl-rs-tue.kv.bwl.de)

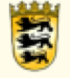

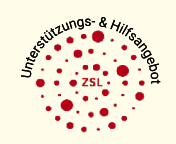

Sonja Brenner Thorsten Bieser (ZSL, Ref.24)

# **Herzlichen Dank für Ihre Aufmerksamkeit!**

[sonja.brenner@zsl.kv.bwl.de](mailto:Sonja.Brenner@zsl.kv.bwl.de) [manuel.diesel@zsl-rsfr.de](mailto:Thorsten.bieser@zsl.kv.bwl.de) [moodle@zsl.kv.bwl.de](mailto:moodle@zsl.kv.bwl.de)

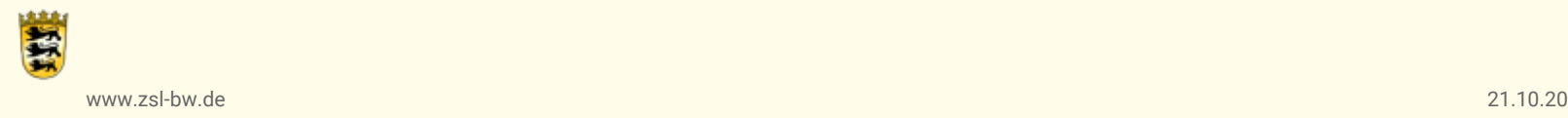

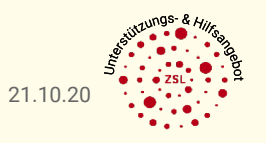